# *PENGANTAR APLIKASI KOMPUTER*

# MICROSOFT WORD 2007 MICROSOFT EXCEL 2007 MICROSOFT POWERPOINT 2007

**Oleh: H. Heri Istiyanto, S.Si., M.Kom.** 

#### **PERTEMUAN I**

#### **A. Pengantar Teknologi Informasi dan Sistem Informasi**

 Teknologi informasi adalah gabungan antara teknologi komputer dan teknologi telekomunikasi yang digunakan dalam pembentukan, penyimpanan, dan penyebaran informasi. Secara garis besar, teknologi informasi dapat dikelompokkan menjadi 2 bagian: **perangkat lunak (Software) dan perangkat keras (Hardware)**. Perangkat keras menyangkut pada peralatan-peralatan yang bersifat fisik seperti memory, printer, dan keyboard. Perangkat lunak terkait dengan instruksi-instruksi untuk mengatur perangkat keras agar bekerja sesuai dengan tujuan instruksi-instruksi tersebut. Teknologi informasi dibagi menjadi 6 kelompok , yaitu:

- 1. Teknologi masukan
- 2. Teknologi keluaran
- 3. Teknologi perangkat lunak
- 4. Teknologi penyimpan
- 5. Teknologi telekomunikasi
- 6. Mesin pemroses

Teknologi masukan adalah segala perangkat yang digunakan untuk menangkap data/informasi dari sumber asalnya. Contoh teknologi ini, antara lain barcode scanner dan keyboard. Agar informasi bisa diterima oleh pemakai yang membutuhkan, informasi perlu disajikan dalam berbagai bentuk. Dalam hal ini teknologi keluaran memiliki andil yang cukup besar. Pada umumnya informasi disajikan dalam monitor. Namun kadang kala pemakai menginginkan informasi yang tercetak dalam kertas (hard copy). Pada keadaan ini piranti printer berperan dalam menentukan kualitas cetakan.

Untuk menciptakan informasi diperlukan perangkat lunak atau program. Program adalah sekumpulan instruksi yang digunakan untuk mengendalikan perangkat keras komputer. Pengolah kata (word processor) merupakan contoh program untuk membuat dokumen. Teknologi penyimpan menyangkut segala peralatan yang digunakan untuk menyimpan data. Beberapa media penyimpan data adalah tape, hard disk, disket dan zip disk.

Teknologi telekomunikasi merupakan teknologi yang memungkinkan hubungan jarak jauh. Internet dan ATM merupakan contoh teknologi yang memanfaatkan teknologi telekomunikasi.

*Pengantar Aplikasi Komputer Halaman 2*  Mesin pemroses adalah bagian penting dalam teknologi informasi yang berfungsi untuk mengingat data/program (berupa komponen memory) dan mengeksekusi program (berupa komponen CPU).

Peranan teknologi informasi pada aktivitas manusia pada saat ini memang begitu besar. Teknologi informasi telah menjadi fasilitator utama bagi kegiatan-kegiatan bisnis, memberikan andil besar terhadap perubahan-perubahan yang mendasar pada struktur, operasi dan manjemen organisasi. Berkat teknologi ini, berbagai kemudahan dapat dirasakan oleh manusia. Pengambilan uang melalui ATM, transaksi melalui Internet yang dikenal dengan ecommerce, transfer uang melalui fasilitas e-banking yang dapat dilakukan dari rumah, merupakan contoh penerapan Teknologi informasi.

Secara garis besar, peran teknologi informasi adalah :

- 1. Teknologi informasi menggantikan peran manusia. Dalam hal ini, teknologi informasi melakukan otomasi terhadap suatu tugas atau proses.
- 2. Teknologi memperkuat peran manusia, yakni dengan menyajikan informasi terhadap suatu tugas atau proses.
- 3. Teknologi informasi berperan dalam restrukturisasi terhadap peran manusia. Dalam hal ini, teknologi berperan dalam melakukan perubahan-perubahan terhadap sekumpulan tugas atau proses.

Komputer merupakan suatu perangkat elektronika yang dapat menerima dan mengolah data menjadi informasi, menjalankan program yang tersimpan dalam memori, serta dapat bekerja secara otomatis dengan aturan tertentu.

Sebuah sistem komputer tersusun atas tiga elemen, yaitu

- 1. Hardware (Perangkat Keras), merupakan rangkaian elektronika
- 2. Software (Perangkat Lunak), merupakan program yang dijalankan pada komputer
- 3. Brainware (SDM)
- 1. Perangkat Keras

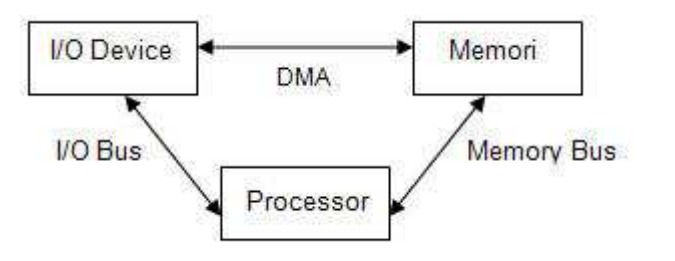

Gambar 1.1 Komponen utama perangkat keras komputer

Perangkat keras komputer secara garis besar terdiri atas tiga komponen utama, yaitu

- a. Processor, merupakan bagian dari perangkat keras komputer yang melakukan pemprosesan aritmatika dan logika serta pengendalian operasi komputer secara keseluruhan. Prosesor terdiri atas dua bagian utama, yaitu ALU (Arithmetic Logic Unit) dan Control Unit.
- b. Memory, berdasarkan fungsinya dibagi menjadi dua yaitu:
	- 1) Primary Memory, dipergunakan untuk menyimpan data dan instruksi dari program yang sedang dijalankan. Biasa juga disebut sebagai RAM. Karakteristik dari memori primer adalah
		- volatil (informasi ada selama komputer bekerja. Ketika komputer dipadamkan, informasi yang disimpannya juga hilang)
		- kecepatan tinggi
		- akses random (acak)
	- 2) Secondary Memory, dipergunakan untuk menyimpan data atau program biner secara permanen. Karakteristik dari memori sekunder adalah
		- non volatil atau persisten
		- kecepatan relatif rendah (dibandingkan memori primer)
		- akses random atau sekuensial

Contoh memori sekunder : floppy, harddisk, CD ROM, magnetic tape, optical disk, dll. Dari seluruh contoh tersebut, yang memiliki mekanisme akses sekuensial adalah magnetic tape

- c. Input-Output Device, merupakan bagian yang berfungsi sebagai penghubung antara komputer dengan lingkungan di luarnya. Dapat dibagi menjadi dua kelompok, yaitu
	- 1) Input Device (Piranti Masukan), berfungsi sebagai media komputer untuk menerima masukan dari luar. Beberapa contoh piranti masukan :
		- keyboard
		- mouse
		- touch screen
- scanner
- camera
- modem
- network card
- 2) Output Device (Piranti Keluaran), berfungsi sebagai media komputer untuk memberikan keluaran. Beberapa contoh piranti masukan :
	- monitor
	- printer
	- speaker
	- plotter
	- modem
	- network card
	- dll
- 2. Perangkat Lunak

Perangkat lunak dapat diklasifikasikan sebagai berikut

- a. Sistem Operasi, merupakan perangkat lunak yang mengoperasikan komputer serta menyediakan antarmuka dengan perangkat lunak lain atau dengan pengguna. Contoh sistem operasi : MS DOS, MS Windows (dengan berbagai generasi), Macintosh, OS/2, UNIX (dengan berbagai versi), LINUX (dengan berbagai distribusi), NetWare, dll
- b. Program Utilitas, merupakan program khusus yang berfungsi sebagai perangkat pemeliharaan komputer, seperti anti virus, partisi hardisk, manajemen hardisk, dll. Contoh produk program utilitas : Norton Utilities, PartitionMagic, McAfee, dll
- c. Program Aplikasi, merupakan program yang dikembangkan untuk memenuhi kebutuhan yang spesifik. Contoh : aplikasi akuntansi, aplikasi perbankan, aplikasi manufaktur, dll
- d. Program Paket, merupakan program yang dikembangkan untuk kebutuhan umum, seperti :
	- pengolah kata /editor naskah : Wordstar, MS Word, Word Perfect, AmiPro, dll
	- pengolah angka / lembar kerja : Lotus123, MS Excell, QuattroPro, dll
	- presentasi : MS PowerPoint, dll
- desain grafis : CorelDraw, PhotoShop, dll
- e. Bahasa Pemprograman, merupakan perangkat lunak untuk pembuatan atau pengembangan perangkat lunak lain. Bahasa pemprograman dapat diklasifikasikan menjadi tingkat rendah, tingkat sedang, dan tingkat tinggi. Pergeseran dari tingkat rendah ke tinggi menunjukkan kedekatan dengan 'bahasa manusia'. Bahasa tingkat rendah (atau biasa disebut bahasa assembly) merupakan bahasa dengan pemetaan satu persatu terhadap instruksi komputer. Contoh bahasa tingkat tinggi : Pascal, BASIC, Prolog, Java dll. Contoh bahasa tingkat menengah : bahasa C.

Seperti perangkat lunak lain, bahasa pemprograman juga memiliki pertumbuhan generasi.

# 3. SDM

Terdapat berbagai peran yang dapat dilakukan manusia dalam bagian sistem komputer. Beberapa peran di antaranya adalah

- a. Analis Sistem, berperan melakukan analisis terhadap permasalahan yang dihadapi, serta merancang solusi pemecahannya dalam bentuk program komputer.
- b. Programmer, berperan menerjemahkan rancangan yang dibuat analis kedalam bahasa pemprograman sehingga solusi dapat dijalankan oleh komputer
- c. Operator, bertugas menjalankan komputer berdasarkan instruksi yang diberikan
- d. Teknisi, bertugas merakit atau memelihara perangkat keran komputer
- e. dll

# **B. Menggunakan Microsoft Word 2007**

Mirosoft Word 2007 merupakan perangkat lunak pengolah kata yang muncul setelah Word 2000, Word 2002/XP, dan Word 2003. Tampilan grafis dan letak menu-menu yang tersedia di Word 2007 banyak berbeda dengan versi-versi sebelumnya. Microsoft Word 2007 merupakan satu bagian dengan Excel 2007, Access 2007, PowerPoint 2007, Publisher 2007 dll.

Langkah untuk memulai Microsoft Word 2007 adalah **Start**  $\rightarrow$  **All Programs**  $\rightarrow$ **Microsoft Office Microsoft Word 2007**.

| Adobe Reader 9                    | <b>ESET</b><br><b>FLV Player</b><br>厠                                                            | Windows Movie Maker                                                                                                    |                                  |
|-----------------------------------|--------------------------------------------------------------------------------------------------|----------------------------------------------------------------------------------------------------|----------------------------------|
| Microsoft Office Pow<br>2007      | 屈<br>Games<br>K-Lite Codec Pack<br>Lightscreen<br>Macromedia<br>庙<br>MathType 6<br>酊             | Microsoft Office Tools<br>Microsoft Office Access 2007<br>Microsoft Office Excel 2007<br>Microsoft Office Publisher 2007 | Microsoft Office PowerPoint 2007 |
| <b>All Programs</b><br>動<br>start | Microsoft Office<br>而<br>mIRC<br>PDFCreator<br>廁<br>PDFCreator Toolbar<br>ŒΤ<br>Real Alternative | Microsoft Office Word 2007<br>iw.                                                                                        |                                  |

Gambar 2.1 Memulai Microsoft Word 2007

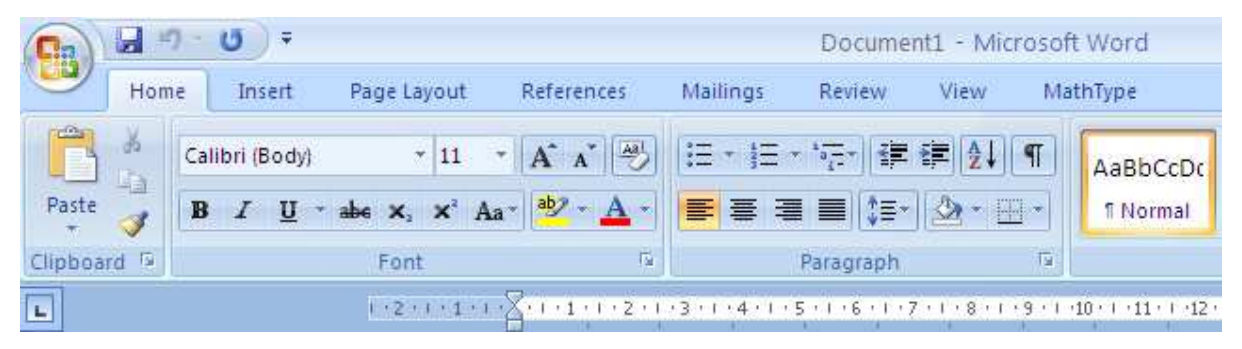

Gambar 2.2 Menu Utama Word 2007

Dalam Microsoft Word kita dapat menggunakan **shortcut-shorcut** untuk memudahkan dan mempercepat pekerjaan kita. Beberapa yang penting diantaranya adalah sebagai berikut.

- Ctrl+N (New)  $\rightarrow$  Membuat dokumen baru
- Ctr+O (Open)  $\rightarrow$  Membuka dokumen
- Ctrl+S (Save)  $\rightarrow$  Menyimpan dokumen
- Ctrl+C (Copy)  $\rightarrow$  Copy
- Ctrl+V (Paste)  $\rightarrow$  Paste
- Ctrl+X (Cut)  $\rightarrow$  Cut
- Ctrl+Z (Undo)  $\rightarrow$  Membatalkan perintah sebelumnya
- Ctrl+Y (redo)  $\rightarrow$  Membatalkan undo
- Ctrl+D (Duplicate)  $\rightarrow$  Menduplikasi objek
- Ctrl+P (Print)  $\rightarrow$  Mencetak dokumen
- Ctrl+F (Find)  $\rightarrow$  Mencari kata/gabungan kata

 $\text{Ctrl+H}$  (Replace)  $\rightarrow$  Mengganti kata/gabungan kata

Pada bagian ini akan dijelaskan langkah-langkah dasar menggunakan Microsoft Word 2007.

- 1. Mengubah ukuran dari Inches menjadi Centimeters. Untuk mengubah ukuran kertas dari inches menjadi cm Anda dapat menggunakan langkah-langkah sebagai berikut.
	- a. Klik **Office Button**, pilih **Word Options** pada bagian kanan bawah.

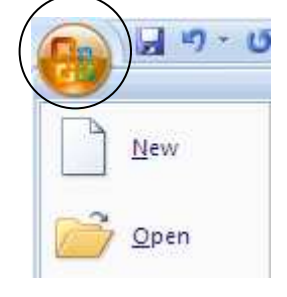

Gambar 2.3 Tombol Office Button

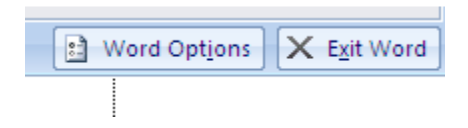

Gambar 2.4 Pilihan Word Options

b. Pilih **Advanced**, scroll ke bawah dan ubah measurement in units dari Inches menjadi Centimeters. Klik **OK** jika sudah selesai.

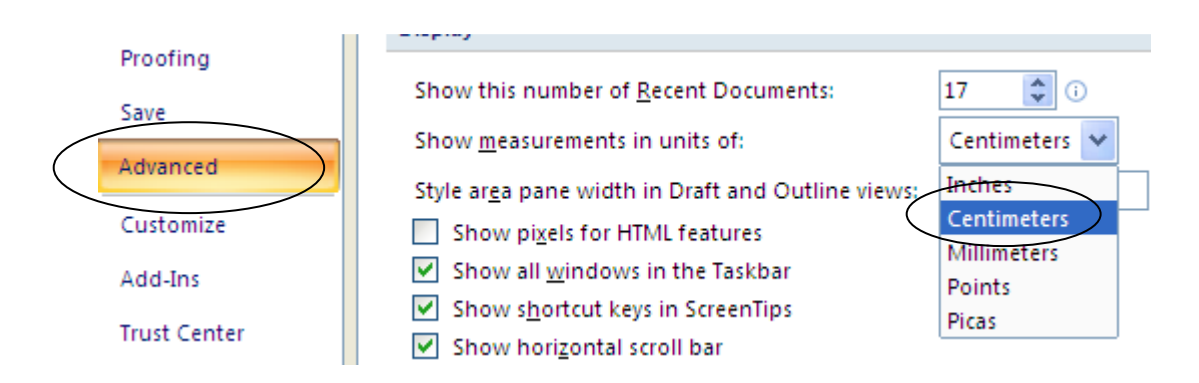

Gambar 2.5 Mengganti satuan ukuran

2. Menambahkan text boundaries.

Agar batas-batas pengetikan terlihat jelas, maka diperlukan text boundaries. Untuk menampilkan text boundaries, langkah-langkahnya sebagai berikut.

- a. Klik **Office Button**, pilih **Word Options** pada bagian kanan bawah.
- b. Pilih **Advanced**, scroll ke bawah dan berilah tanda centang  $(\sqrt{\ })$  pada **Show text boundaries**. Klik **OK** jika sudah selesai.

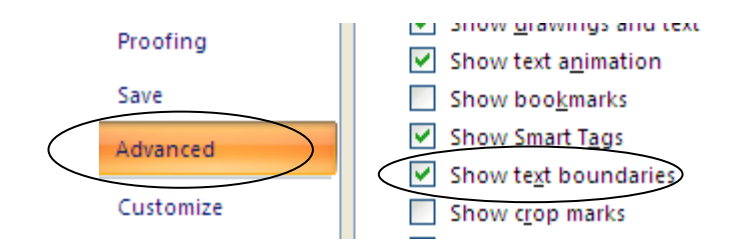

Gambar 2.6 Memunculkan text boundaries

3. Menambahkan Quick Print.

Agar dapat mencetak dokumen Anda, Anda dapat memunculkan tombol **Quick Print** di sebelah kiri atas. Caranya, klik pada tanda panah, kemudian pilih **Quick Print**.

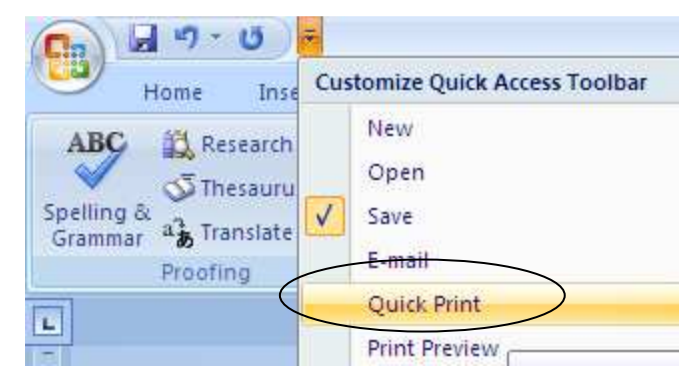

Gambar 2.7 Menampilkan Quick Print

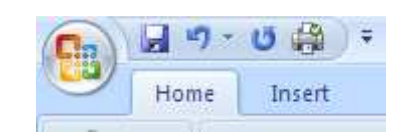

Gambar 2.8 Quick Print

4. Mengganti ukuran kertas menjadi A4 (Kuarto).

Untuk mengganti ukuran kertas, pilih menu **Page Layout**, klik tanda panah kecil di kanan bawah menu, sehingga keluar kotak dialog **Page Setup**.

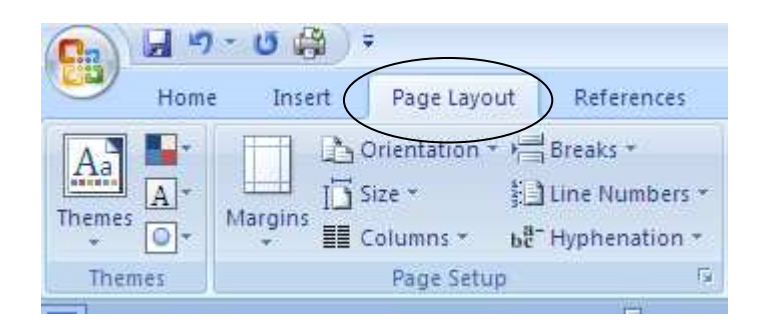

Gambar 2.9 Menu Page Layout

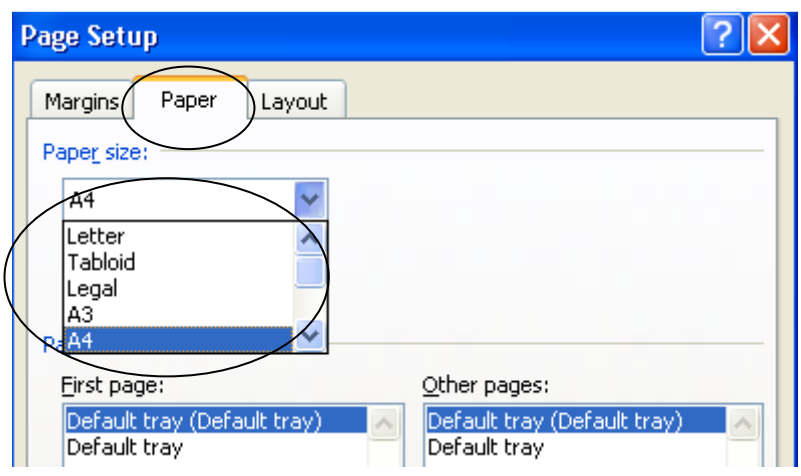

Gambar 2.10 Mengganti ukuran kertas

Ukuran kertas **A4 (Kuarto) adalah 21,59 cm x 29 cm**. Sedangkan ukuran kertas **Folio (F4) kurang lebih 21,59 cm x 33 cm**.

5. Mengganti batas margin kiri, atas, kanan, bawah dan orientasi kertas.

Untuk mengganti batas margin, Anda pilih kembali menu **Page Layout** kemudian pilih tab **Margins**. Misalnya kita ingin mengubah batas kiri 4 cm, sedangkan atas, kanan dan bawah adalah 3 cm, serta orientasi kertas **Portrait**, maka tampilannya sebagai berikut.

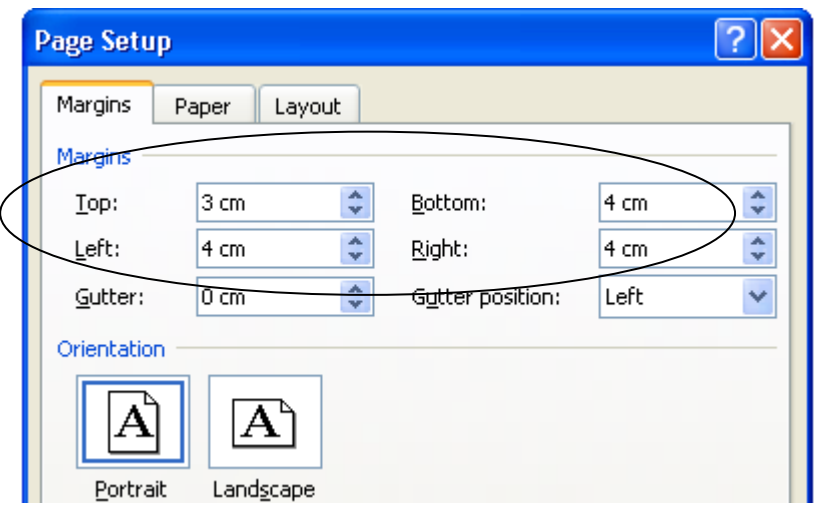

Gambar 2.11 Mengatur margin dan orientasi kertas

# 6. Menggunakan **Bullets & Numbering**.

**Bullets & Numbering** terletak pada menu **Home**. Ada banyak pilihan yang dapat kita gunakan untuk membuat bullets dan penomoran otomatis (tidak manual). Caranya klik menu **Home**. Pilih bullets dan numbering yang ingin digunakan.

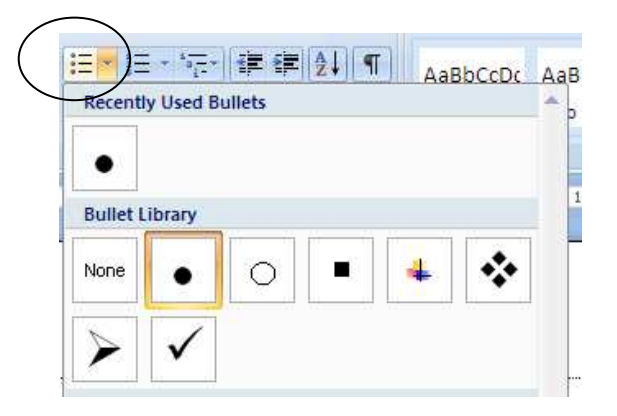

Gambar 2.12 Memilih bullets

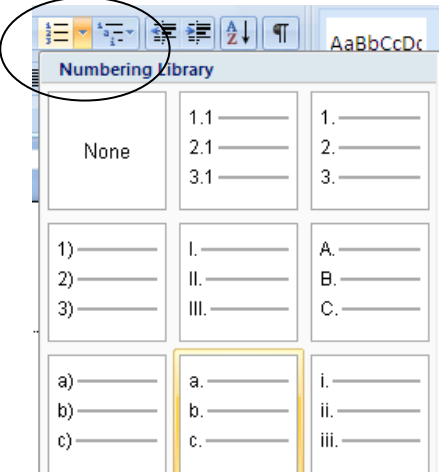

Gambar 2.13 Memilih numbering

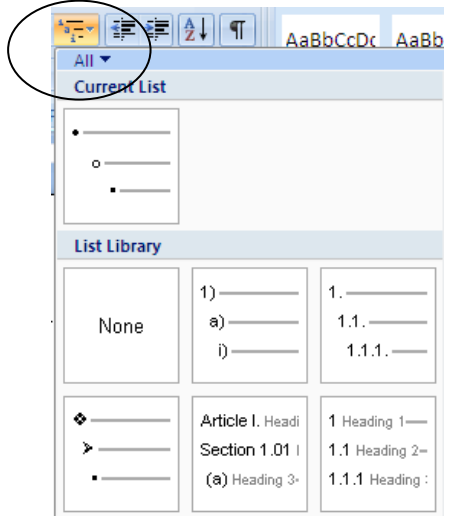

Gambar 2.14 Bentuk lain bullets dan numbering

7. Mengatur paragraf.

Untuk mengatur ukuran paragraf Anda dapat mengunakan menu **Home** pada sub menu **Paragraph**. Cara lainnya adalah dengan mengeblok pada paragraph yang ingin diatur, klik kanan lalu pilih **Paragraph**.

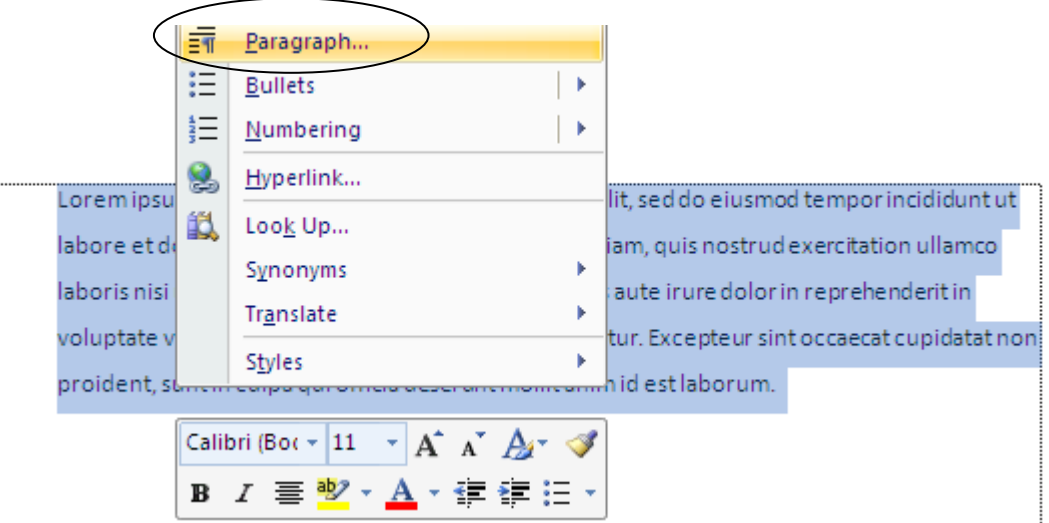

Gambar 2.15 Format paragraph

Pada submenu **Paragraph** kita dapat mengatur perataan (**rata kanan/Right, kiri/Left, tengah/Center, dan rata kanan-kiri/Justify**).

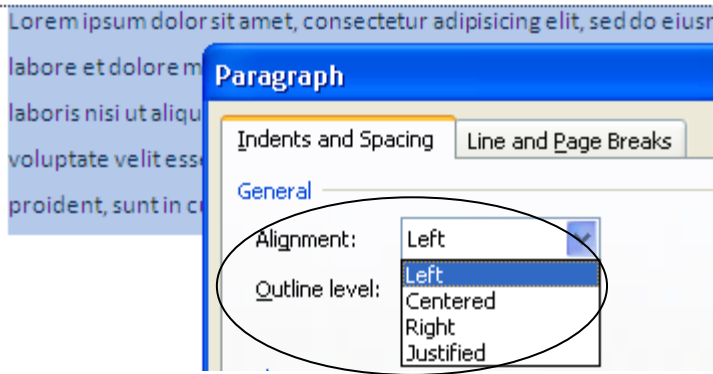

Gambar 2.16 Format paragraph

Cara lainnya adalah dengan menggunakan secara langsung pada **submenu Paragraph**.

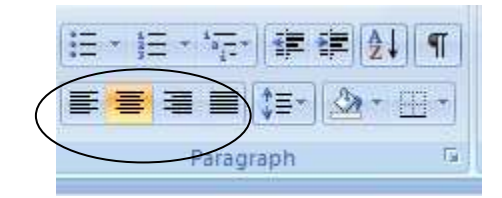

Gambar 2.17 Submenu paragraph

8. Mengatur jenis dan ukuran huruf.

Untuk mengatur jenis dan ukuran huruf, Anda dapat menggunakan secara langsung pada **menu Home**, **submenu Font**.

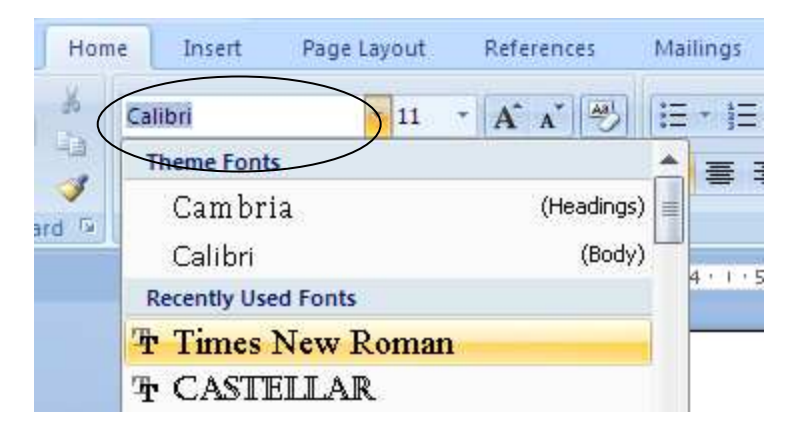

Gambar 2.18 Memilih huruf

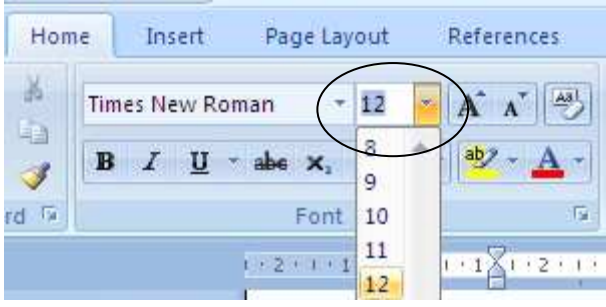

# 9. Mengatur format teks **Bold, Italic dan Underline**.

Untuk mengatur teks dengan tercetak tebal/**Bold**, tercetak miring/*Italic* atau digarisbawahi/Underline.

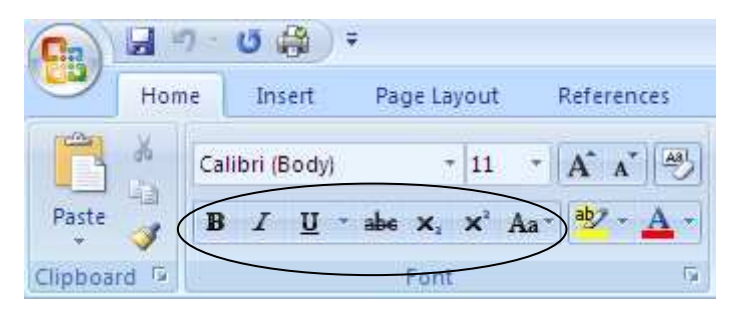

Gambar 2.20 Mengatur format teks

10. Menambahkan **Text Box** dan memasukkan gambar ke **Text Box**.

Untuk menambahkan **Text Box**, pilih menu **Insert**, pilih pada **submenu Text**, kemudian pilih **Text Box**, dan pilih **Draw Text Box**.

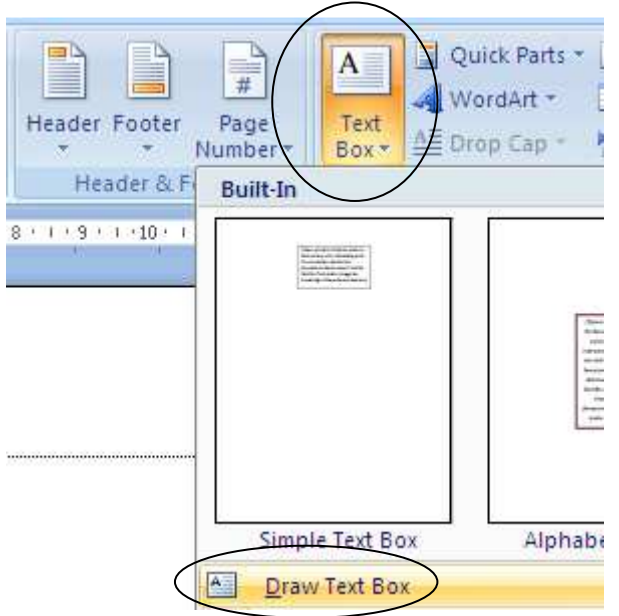

Gambar 2.21 Menggunakan text box

Sedangkan untuk memasukkan gambar ke dalam **Text Box**, dapat digunakan menu **Insert, pilih Picture**, kemudian arahkan ke file gambar yang diinginkan.

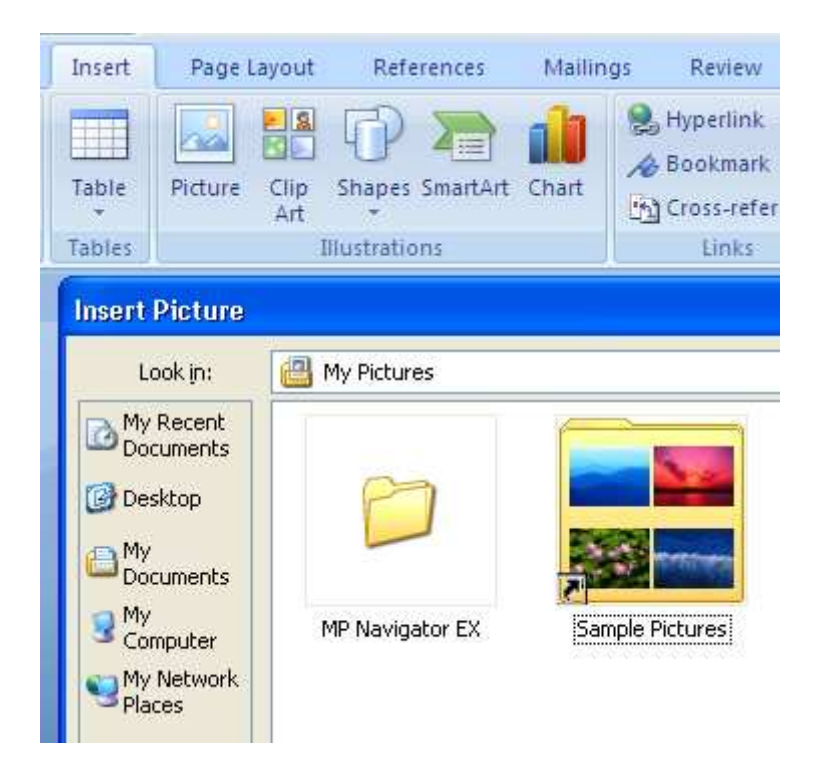

Gambar 2.22 Mengarahkan file

# **LATIHAN**

Dengan Microsoft Word 2007, buatlah tampilan dokumen seperti berikut, dengan ketentuan:

- Ukuran kertas Folio (F4), orientasi Portrait, margin kiri 4 cm, atas, kiri, kanan, bawah 3 cm.
- Jenis font, Times New Roman, ukuran 14, spasi, 1.5.
- Gunakan numbering pada penomoran.
- Gunakan Text Box untuk memasukkan gambar/foto.
- Atur dengan rapi sehingga sesuai dengan tampilan.

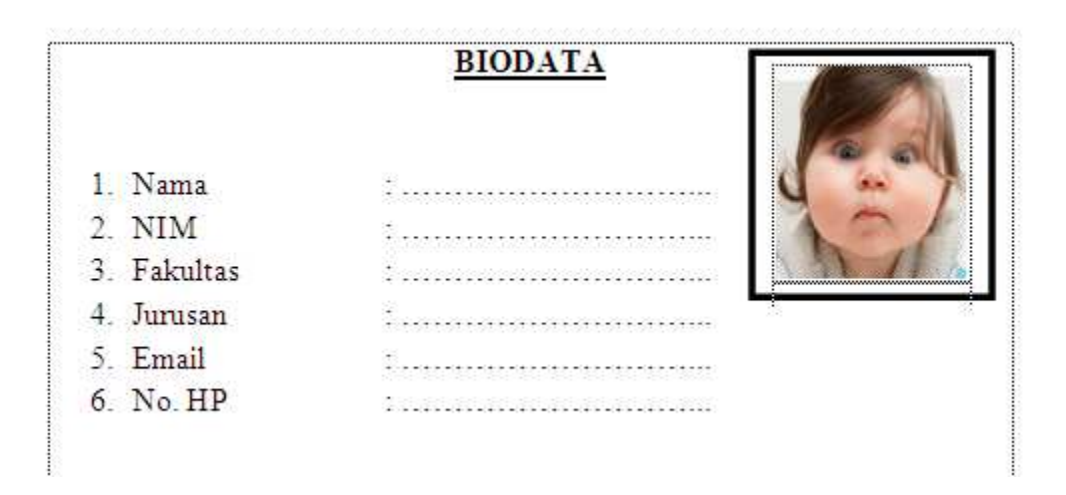

# **C. Menggunakan Microsoft Excel 2007**

Microsoft Excel merupakan perangkat lunak pengolah angka yang cukup populer dan paling banyak digunakan. Microsoft Excel memiliki kemampuan untuk mengolah data, menampilkan data dalam bentuk diagram dan grafik, menampilkan data dalam berbagai format, memiliki berbagai rumus statistik serta kemampuan-kemampuan lainnya.

Pada bagian ini akan dijelaskan dasar-dasar penggunaan Microsoft Excel 2007 dan rumus-rumus dasarnya. Untuk mengawali Microsoft Excel 2007, klik Start  $\rightarrow$  All Programs  $\rightarrow$  Microsoft Office  $\rightarrow$  Microsoft Excel 2007

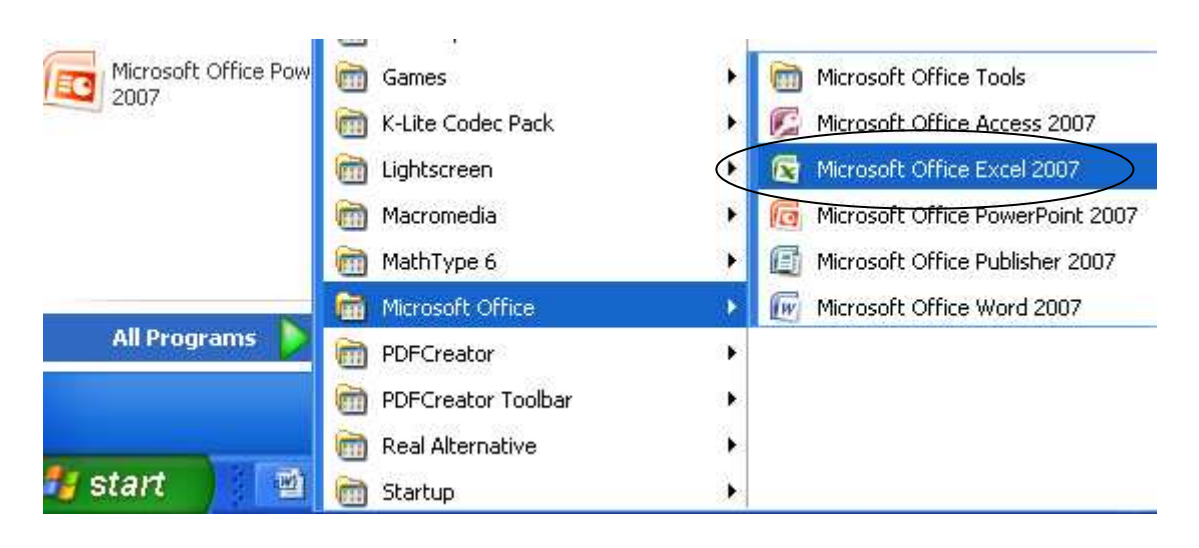

Gambar 3.1 Memulai Microsoft Excel 2007

| F <sub>3</sub> | Ы                                | $\left\vert \mathbf{1}\mathbf{1}\right\rangle =\left\langle \mathbf{2}\mathbf{1}-\mathbf{1}\right\rangle \mp% \mathbf{1}$ |                                                 |                                       |          | Book1 - Microsoft Excel                   |                                                              |                                               | 击                                                    | $\mathbf x$                              |
|----------------|----------------------------------|----------------------------------------------------------------------------------------------------|-------------------------------------------------|---------------------------------------|----------|-------------------------------------------|--------------------------------------------------------------|-----------------------------------------------|------------------------------------------------------|------------------------------------------|
|                | Home                             | Insert                                                                                                    | Page Layout                                     |                                       | Formulas | Data                                      | Review                                                       | View                                          | $\odot$                                              | $\propto$<br>潭                           |
| P<br>Paste     | Ж<br>自<br>Clipboard <sup>G</sup> | Calibri<br>$\underline{\mathbf{u}}$<br>$B$ $I$<br>四-<br>$\sqrt{2}$ + $\frac{A}{A}$<br>Font                                | $+$ 11<br>$\mathbf{A} \mathbf{A}$<br>$\Gamma_2$ | 르 늘 글로<br>■ ■ 国*<br>建建 》<br>Alignment | 福        | General<br>$$ - 9/0 +$<br>60.28<br>Number | $\mathbf{A}$<br>Styles<br>$\mathbf{w}$ .<br>$\Gamma_{\rm M}$ | gea Insert +<br>Delete *<br>Format *<br>Cells | $\Sigma$ + $\frac{1}{2}V$ +<br>画・箱・<br>Q×<br>Editing |                                          |
|                | L10                              | $\blacktriangledown$                                                                                                    |                                                 | $f_x$                                 |          |                                           |                                                              |                                               |                                                      | ×                                        |
|                | A                                | B                                                                                                    | С                                               | D                                     | E        | F                                         | G                                                            | Ĥ                                             |                                                      | Ξ                                        |
| $1\,$          |                                  |                                                                                                    |                                                 |                                       |          |                                           |                                                              |                                               |                                                      | E                                        |
| $\overline{c}$ |                                  |                                                                                                    |                                                 |                                       |          |                                           |                                                              |                                               |                                                      |                                          |
| 3              |                                  |                                                                                                    |                                                 |                                       |          |                                           |                                                              |                                               |                                                      |                                          |
| $\overline{4}$ |                                  |                                                                                                    |                                                 |                                       |          |                                           |                                                              |                                               |                                                      |                                          |
| 5              |                                  |                                                                                                    |                                                 |                                       |          |                                           |                                                              |                                               |                                                      |                                          |
| $H + H$        |                                  | Sheet2<br>Sheet1                                                                                                    |                                                 | Sheet3 2                              |          |                                           |                                                              | ШĿ                                            |                                                      |                                          |
| Ready          |                                  |                                                                                                    |                                                 |                                       |          |                                           | <b>HOU</b>                                                   | $\Theta$<br>100%                              | lo,                                                  | $_{\textcircled{\scriptsize{1}}}$<br>эâ, |

Gambar 3.2 Tampilan Excel 2007

1. Menggabungkan beberapa sel menjadi satu (*merge cell*).

Unttuk menggambungkan dua atau lebih sel menjadi satu, caranya adalah dengan mengeblok sel yang akan digabungkan, kemudian pilih **Merge Cells**. Untuk klik sekali akan menjalankan perintah **Merge Cells**, sedangkan jika klik dua kali makan akan menjalankan perintah **Unmerge Cells**.

|    |                  | 事事者健健 |           | -21           | $\%$           | $^{+00}_{-0.6}$<br>.00 | Cor<br>For |
|----|------------------|-------|-----------|---------------|----------------|------------------------|------------|
|    | $\Gamma_{\rm M}$ |       | Alignment | -a -          | Merge & Center | is.                    |            |
| fx |                  |       |           | $\Rightarrow$ | Merge Across   |                        |            |
|    |                  |       |           | حليب          | Merge Cells    |                        |            |
|    |                  |       |           | ឝ             | Unmerge Cells  |                        |            |
|    |                  |       |           |               |                |                        |            |
|    |                  |       |           |               |                |                        |            |

Gambar 3.3 Merger Cells

2. Mengatur Alignment.

Untuk mengatur alignment pada sel dapat digunakan cara, klik atau blok sel yang akan diatur, klik kanan lalu pilih **Format Cells.** 

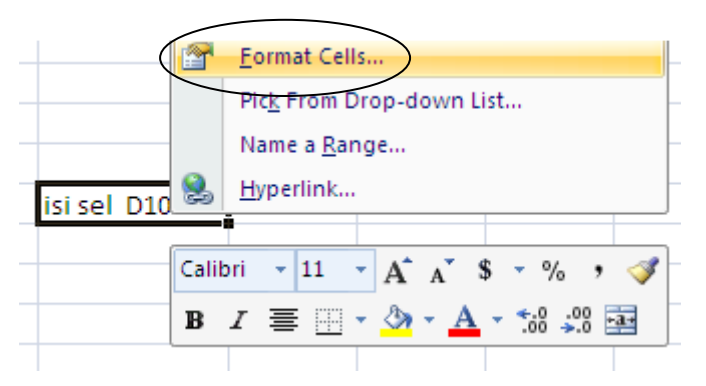

Gambar 3.4 Menggunakan Format Cells

Dapat juga dengan cara, klik atau blok sel yang akan diatur, pastikan Anda di menu Home, pilih **submenu Format** dan klik **Format Cells**. Setelah itu kita akan masuk tab Alignment.

 Untuk perataan secara horizontal, gunakan **Horizontal**, sedangkan untuk perataan secara vertikal, gunakan **Vertical**. Jika Anda menginginkan teks yang berada dalam sel dengan posisi bertingkat, Anda dapat memberikan tanda centang (√) pada **Wrap text**.

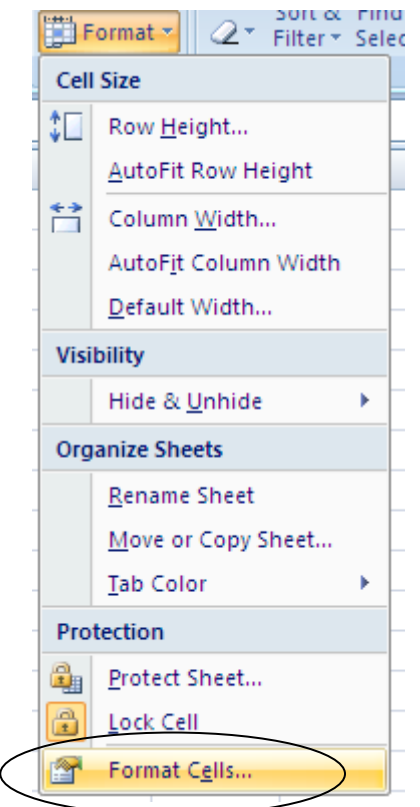

Gambar 3.5 Cara lain menggunakan format cells

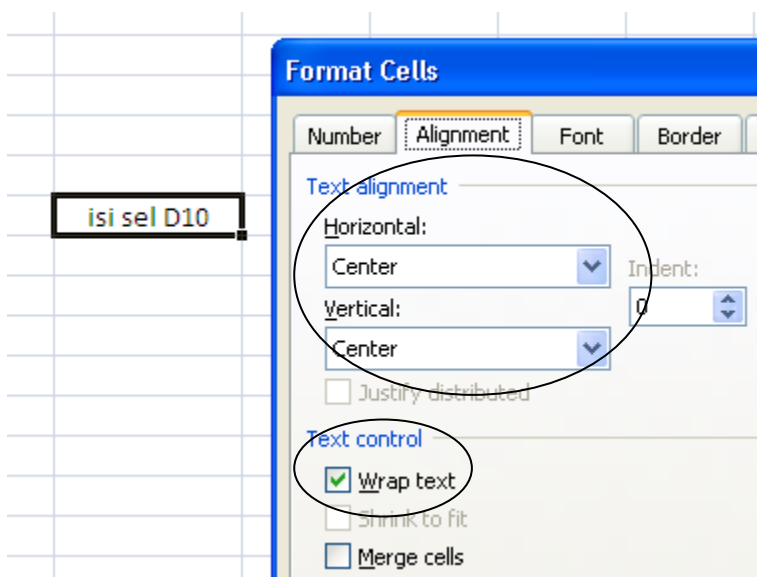

Gambar 3.6 Mengatur alignment

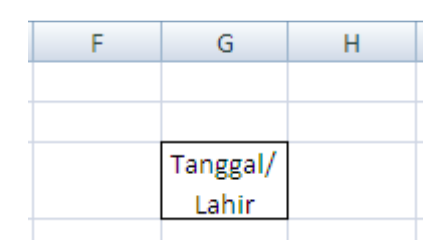

Gambar 3.7 Teks yang sudah diberi wrap text

3. Membuat penomoran otomatis.

Untuk membuat penomoran otomatis, ketikkan dulu angka 1 dan 2 atau yang berurutan, di sel yang berbeda. Setelah itu blok dua sel tersebut, perhatikan pada bagian kanan bawah, sampai ada tanda + kemudian tarik ke bawah dan kita akan mendapatkan penomoran secara otomatis sampai jumlah yang diinginkan.

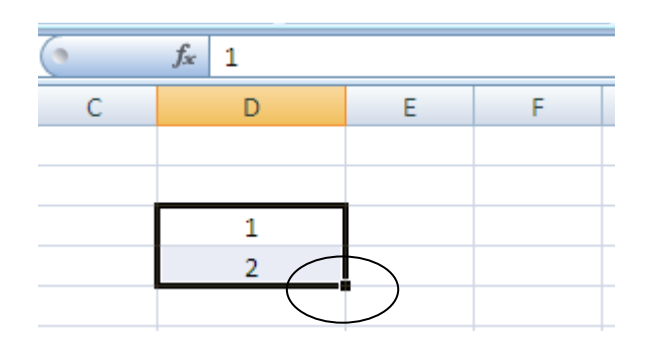

Gambar 3.8 Membuat penomoran otomatis

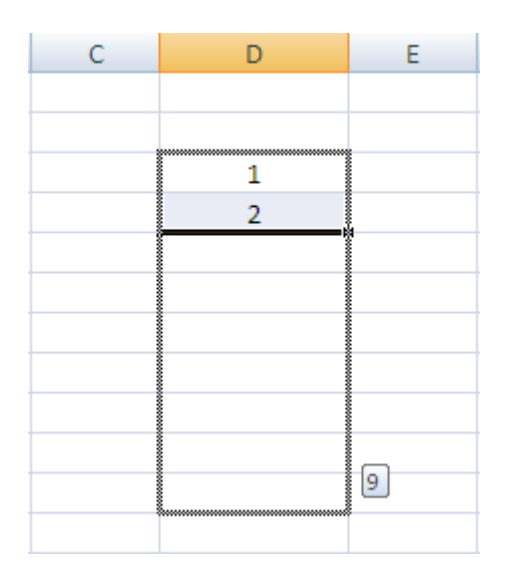

Gambar 3.9 Membuat penomoran otomatis dengan cepat

4. Menambahkan border pada tabel.

Untuk menambahkan border pada sel, silakan blok pada sel yang akan diberi border, setelah itu pilih border yang sesuai.

|                | Paste                  | $\underline{\mathtt{u}}$<br>B |                     | 青틀들[블<br>$\mathbf{E} \mathbf{R} = \mathbf{A} \mathbf{R}$ |
|----------------|------------------------|-------------------------------|---------------------|----------------------------------------------------------|
|                | Clipboard <sup>5</sup> | Fd                            |                     | <b>Borders</b>                                           |
|                | A2                     |                               | <b>*******</b><br>Ħ | <b>Bottom Border</b>                                     |
|                | A                      | B                             | ₩                   | <b>Top Border</b>                                        |
| 1              |                        |                               | E                   | Left Border                                              |
| $\overline{2}$ |                        | 1                             | Ħ                   | <b>Right Border</b>                                      |
|                |                        |                               | <br>$\frac{1}{2}$   | No Border                                                |
| 3              | А                      | Amin                          | ⊞                   | <b>All Borders</b>                                       |
| 4              | в                      | Abdul                         | H.                  | <b>Outside Borders</b>                                   |
| 5              | C                      | <b>Baim</b>                   |                     | <b>Thick Box Border</b>                                  |
| 6              | D                      | Cika                          | ÷                   |                                                          |
| 7              |                        |                               | $\equiv$            | <b>Bottom Double Border</b>                              |

Gambar 3.10 Menambahkan border pada sel

5. Mengatur tinggi baris dan lebar kolom.

Untuk mengatur tinggi baris, blok pada baris yang akan diatur, klik kanan lalu pilih **Row height**.

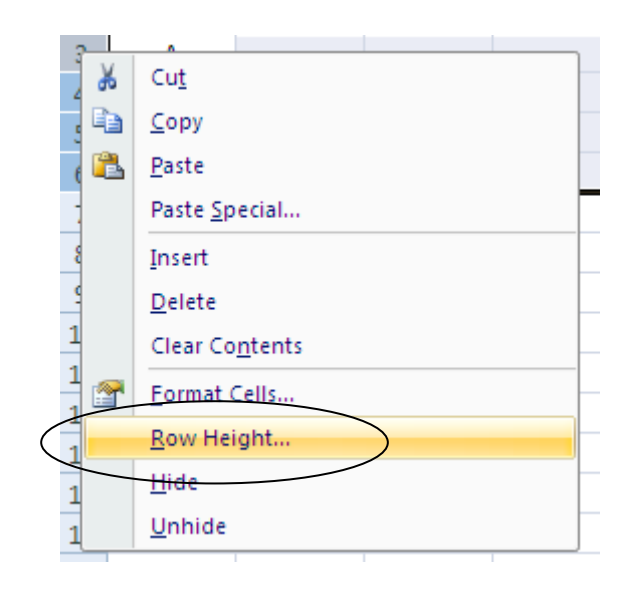

Gambar 3.11 Mengatur row height

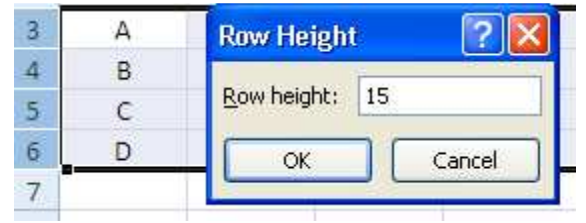

Gambar 3.12 Mengatur tinggi baris

Demikian juga untuk mengatur lebar kolom, Anda blok terlebih dahulu kemudian pilih **Column Width**. Atur lebar kolom sesuai yang diinginkan.

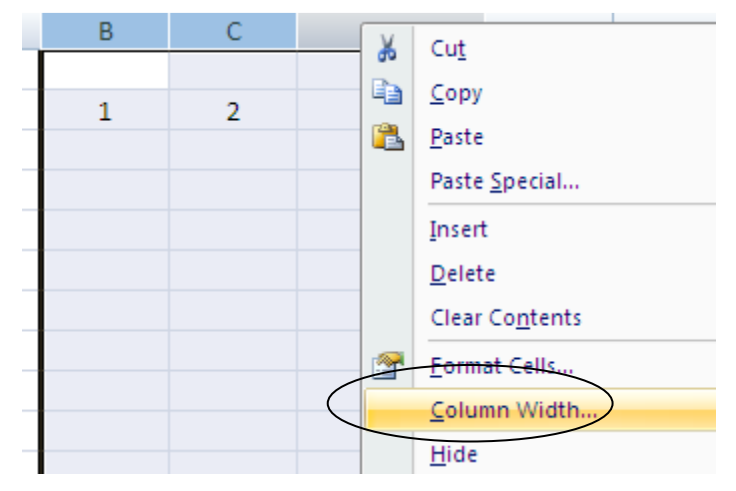

Gambar 3.13 Mengatur column width

|   | 2                   |  |
|---|---------------------|--|
| Δ |                     |  |
| В | <b>Column Width</b> |  |
| c | 12<br>Column width: |  |
|   |                     |  |
|   | Cancel<br>ОК        |  |
|   |                     |  |
|   |                     |  |

Gambar 3.14 Mengatur lebar kolom

6. Menambahkan baris atau kolom.

Untuk menambahkan baris, klik pada baris yang ingin ditambahkan kemudian pilih **Insert**.

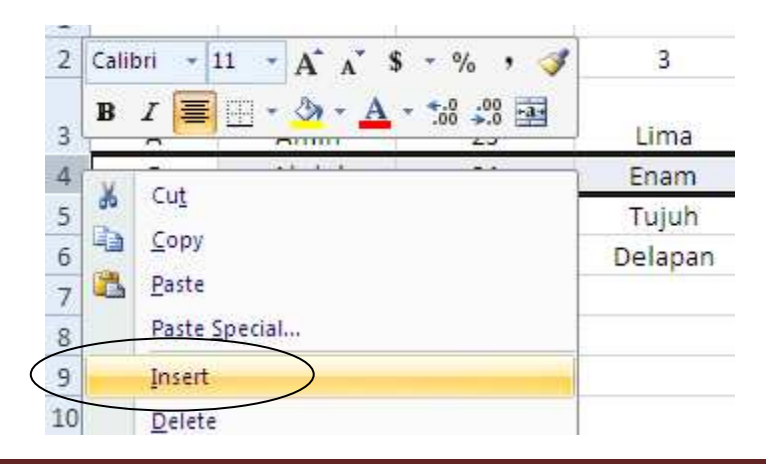

#### Gambar 3.15 Menambahkan baris

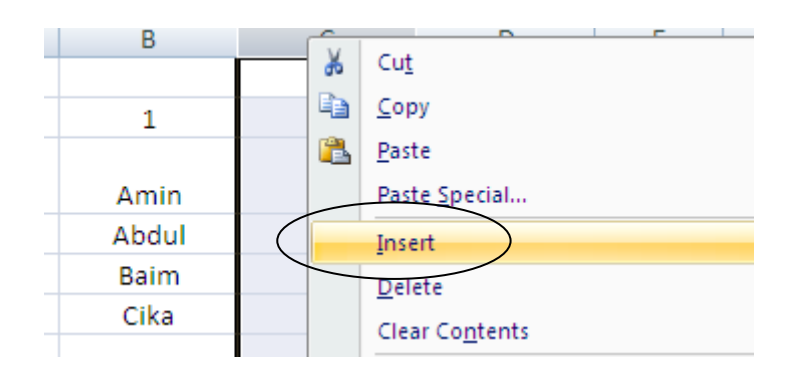

Gambar 3.16 Menambahkan kolom

7. Menggunakan rumus-rumus.

Untuk menggunakan rumus di Excel, harus diawali dengan **tanda sama dengan (=)** terlebih dahulu.

a. Rumus SUM

SUM digunakan untuk menjumlah bilangan dari suatu sel ke sel tertentu.

Contoh : SUM(A1:A10)

Artinya : menjumlahkan bilangan-bilangan yang ada di sel A1 sampai dengan A10.

b. Rumus AVERAGE

AVERAGE digunakan untuk mencari rata-rata dari suatu sel ke sek tertentu.

Contoh : AVERAGE(A1:A10)

Artinya : mencari rata-rata bilangan-bilangan yang ada di sel A1 sampai dengan A10.

c. Rumus MAX

MAX digunakan untuk mencari nilai tertinggi dari bilangan-bilangan yang berada pada rentang sel tertentu.

Contoh : MAX(A1:A10)

Artinya : mencari nilai tertinggi dari sel A1 sampai dengan sel A10.

d. Rumus MIN

MIN digunakan untuk mencari nilai terendah dari bilangan-bilangan yang berada pada rentang sel tertentu.

Contoh :  $MIN(A1:A10)$ 

Artinya : mencari nilai terendah dari sel A1 sampai dengan sel A10.

e. Rumus IF

IF digunakan untuk menampilkan sebuah hasil dengan syarat tertentu. Format rumus IF adalah IF(logical\_test,value\_if\_true, value\_if\_valse) Contoh : IF(nilai>=70,"Lulus","Tidak Lulus") Artinya : Jika nilai yang dihasilkan lebih dari atau sama dengan 70, maka akan ditampilkan Lulus, sedangkan jika nilai yang dihasilkan kurang dari 70 atau selain lebih dari atau sama dengan 70, maka akan ditampilkan Tidak Lulus.

# **LATIHAN**

Gunakan Microsoft Excel untuk mengerjakan soal berikut dan isilah titik-titik di bawah ini sesuai dengan syarat yang diberikan sehingga menghasilkan output seperti tampilan berikutnya!

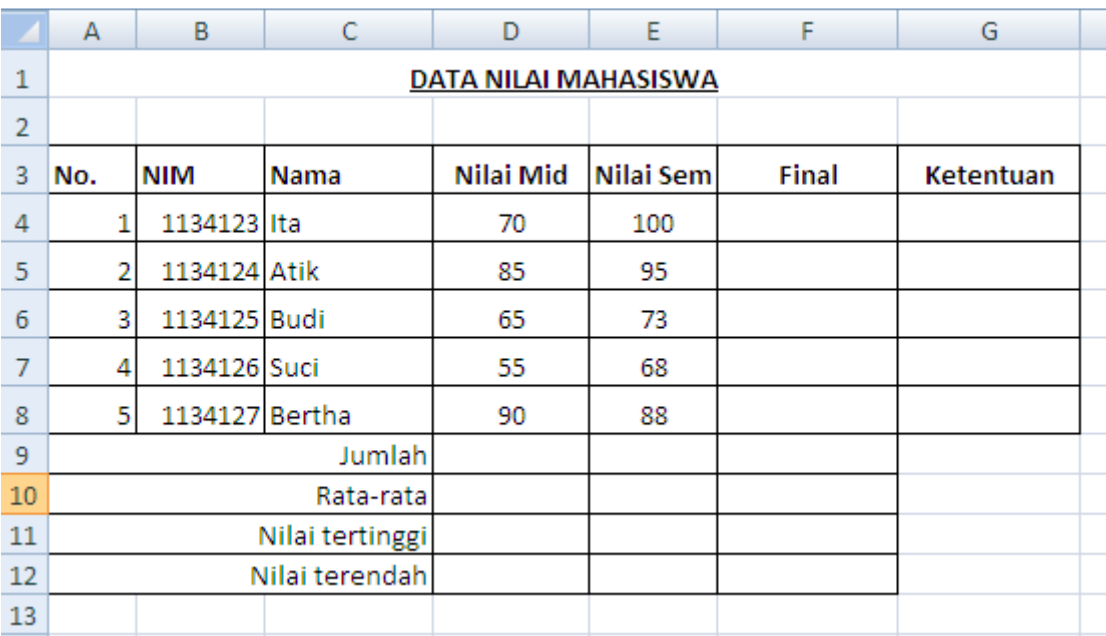

# **Catatan:**

- 1. Final = (Nilai Mid  $+ 2 \times$  Nilai Sem)/3.
- 2. Ketentuan: jika nilai >=70, maka Lulus, selainnya Tidak Lulus.
- 3. Jumlah: jumlah dari masing-masing kolom(Nilai Mid, Nilai Sem, Final)
- 4. Nilai tertinggi: nilai tertinggi dari masing-masing kolom (Nilai Mid, Nilai Sem, Final)
- 5. Nilai terendah: nilai terendah dari masing-masing kolom (Nilai Mid, Nilai Sem, Final)

#### **D. Menggunakan Microsoft PowerPoint 2007**

Microsoft PowerPoint merupakan perangkat lunak presentasi yang mudah dan sering digunakan untuk membuat presentasi. Di dalam PowerPoint 2007 terdapat menu-menu yang memungkinkan pengguna untuk membuat dan mengembangkan presntasi menjadi lebih menarik, lebih interaktif dan lebih menyenangkan.

Pada bagian ini akan dijelaskan dasar-dasar penggunaan Microsoft PowerPoint 2007. Untuk mengawali Microsoft PowerPoint 2007, klik Start  $\rightarrow$  All Programs  $\rightarrow$  Microsoft Office  $\rightarrow$ Microsoft PowerPoint 2007.

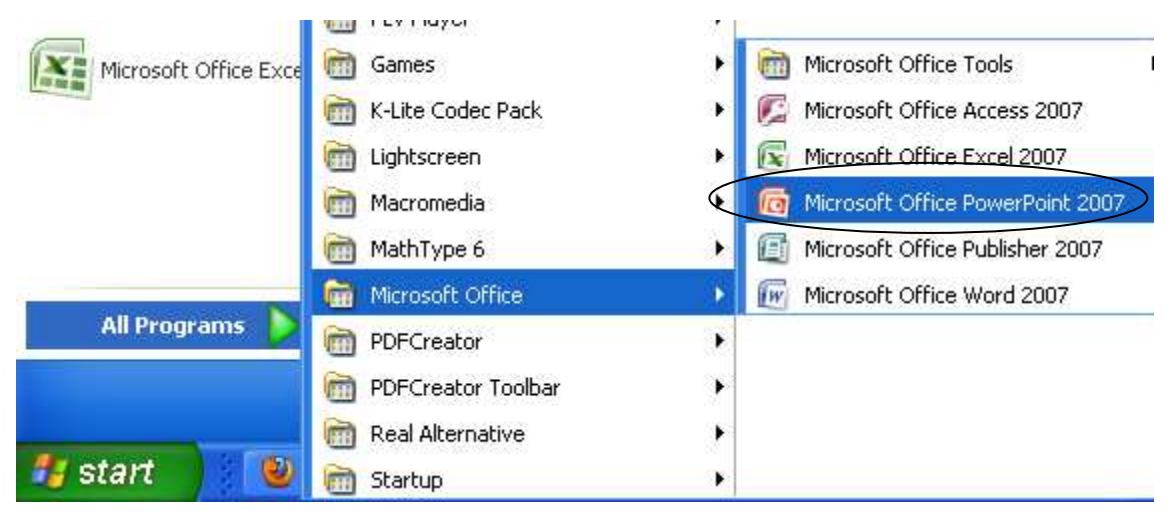

Gambar 4.1 Cara memulai Microsoft Office 2007

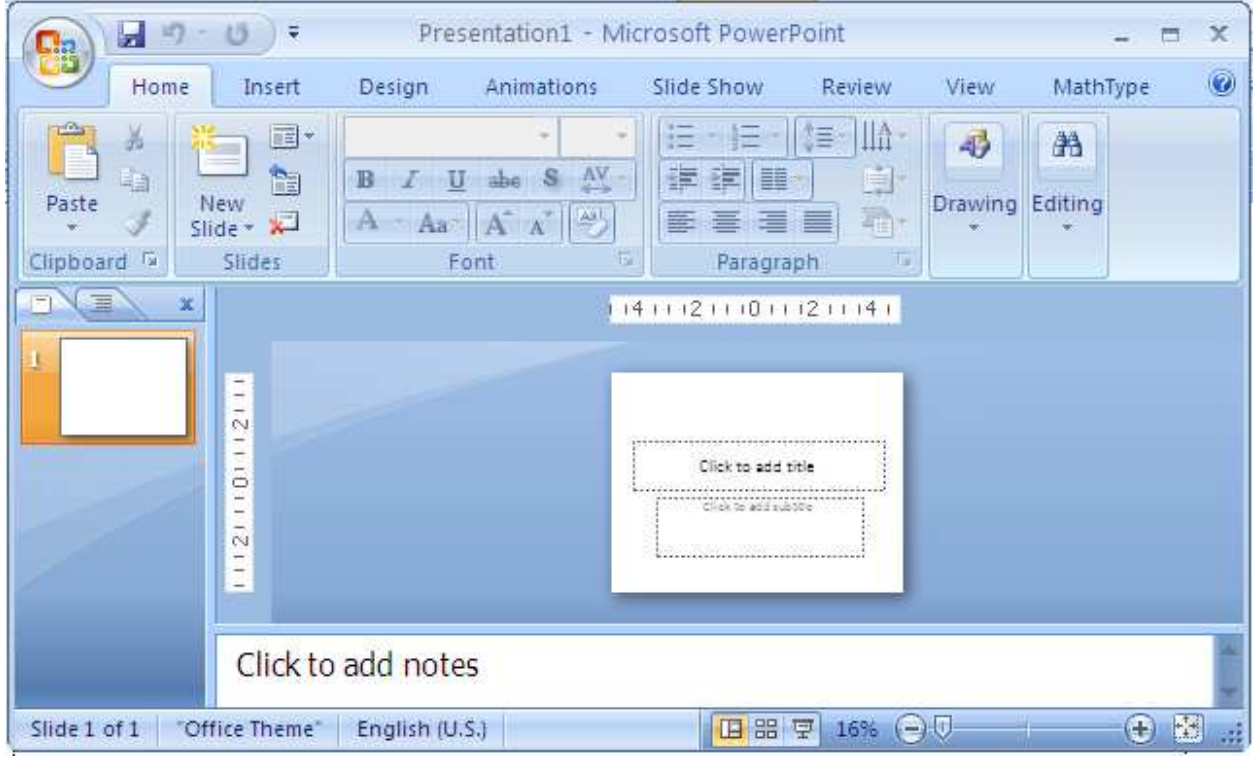

*Pengantar Aplikasi Komputer Halaman 24* 

1. Menambahkan teks pada slide

Untuk menambahkan teks pada slide, selain menggunakan Layout pada menu Home, Anda juga dapat menambahkan secara manual menggunakan **Text box** yang terdapat pada **menu Insert.**

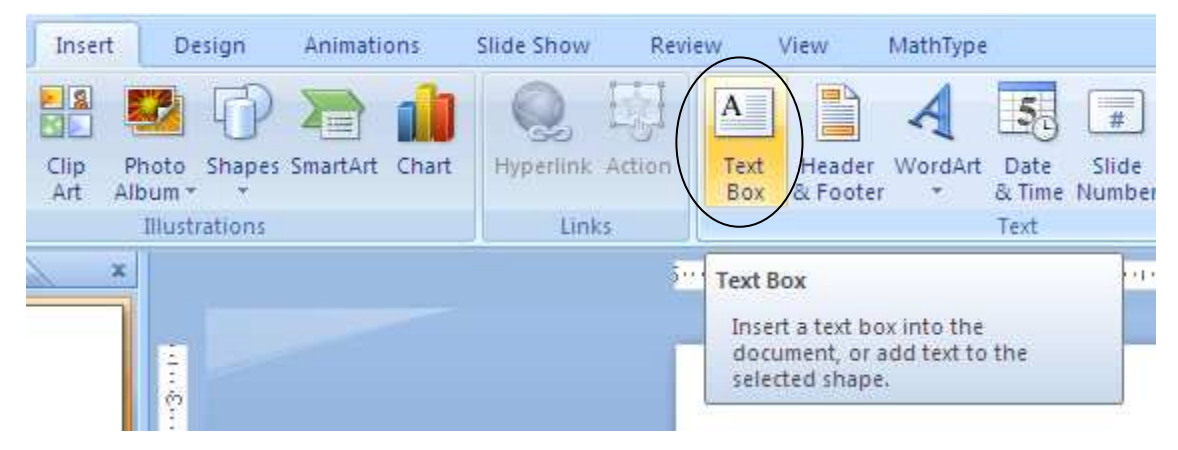

Gambar 4.3 Menambahkan teks dengan text box

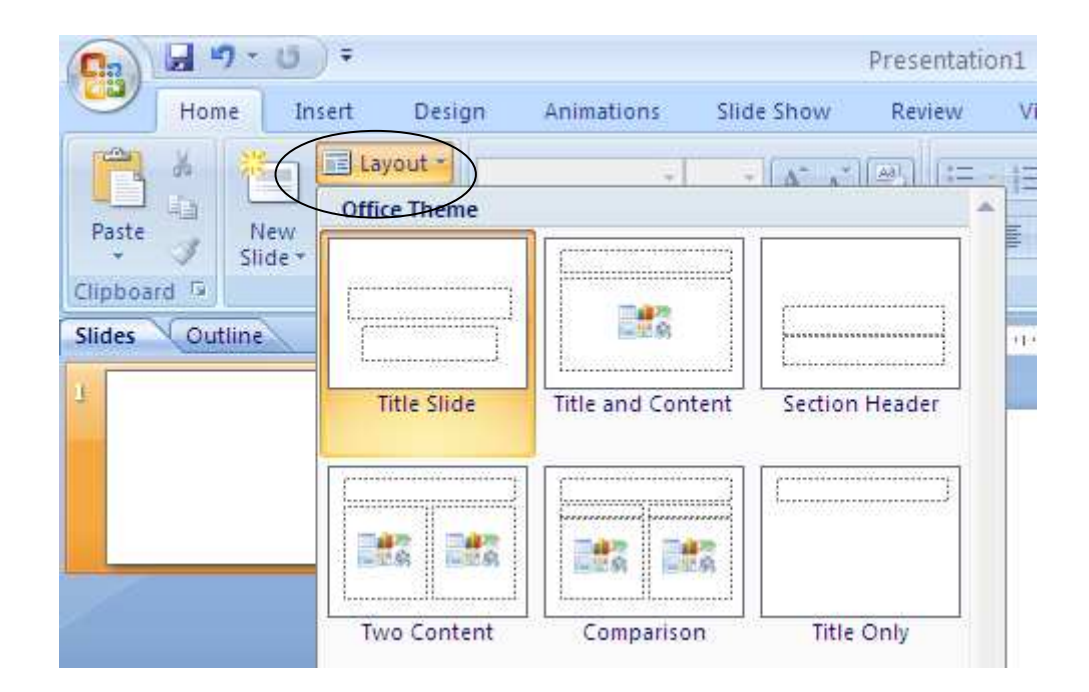

Gambar 4.4 Menggunakan layout

2. Membuat slide baru

Cara yang paling mudah untuk membuat slide baru adalah dengan klik kanan pada slide yang ada, kemudian pilih New Slide.

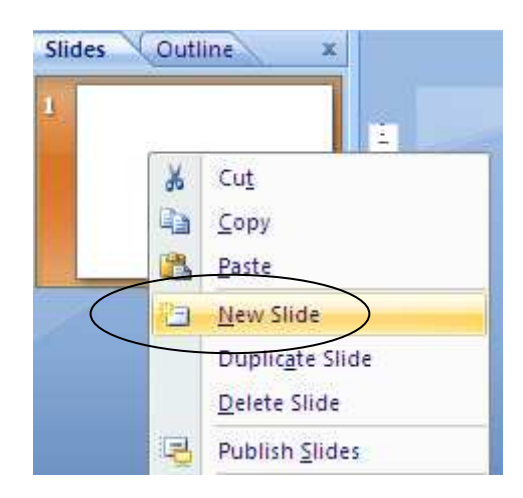

Gambar 4.5 Menambah slide baru

Cara lainnya adalah dengan mengeklik langsung pada menu Home, submenu Slides.

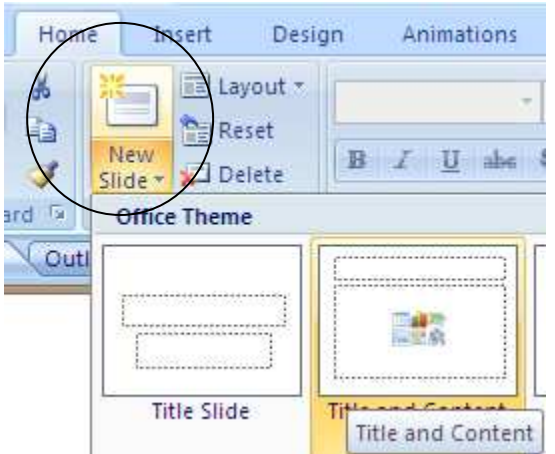

Gambar 4.6 Cara lain menambah slide baru

3. Menambahkan background

Untuk menambahkan background pada slide, Anda dapat menggunakan menu **Design**, kemudian pilih yang sesuai dengan keinginan.

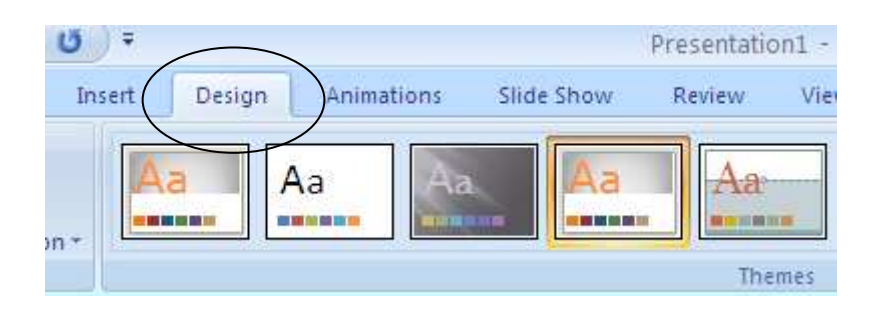

Gambar 4.7 Menambah background

4. Menambahkan animasi pada teks

Untuk menambahkan animasi pada teks, klik pada teks yang akan diberi animasi, kemudian pilih menu **Animations**, pilih **Custom Animations**, sehingga akan keluar panel Custom Animations.

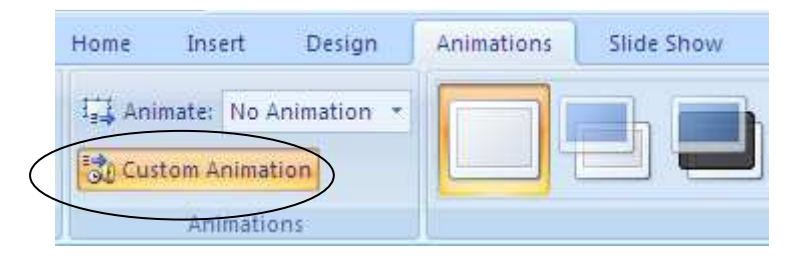

Gambar 4.8 Menambahkan animasi custom animations

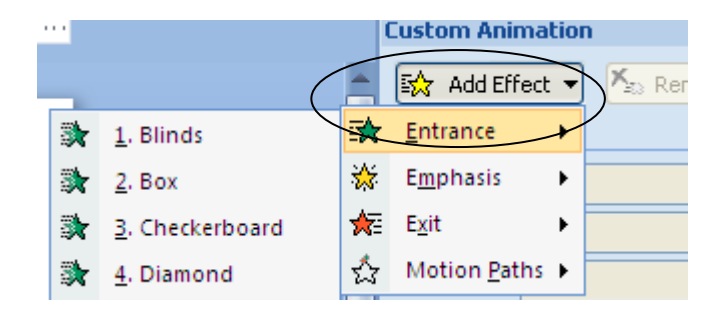

Gambar 4.9 Jenis-jenis custom animations

Terdapat 4 pilihan yang dapat kita gunakan untuk animasi pada teks:

- Entrance : untuk jenis animasi yang masuk ke slide
- Emphasis : animasi perubahan warna
- Exit : untuk jenis animasi yang keluar dari slide
- Motion Paths: animasi yang bergerak mengikuti jalur

Untuk mempermudah jenis animasi yang akan digunakan, pilih salah satu jenis animasi di atas, kemudian pilih **More Effects** untuk melihat preview-nya.

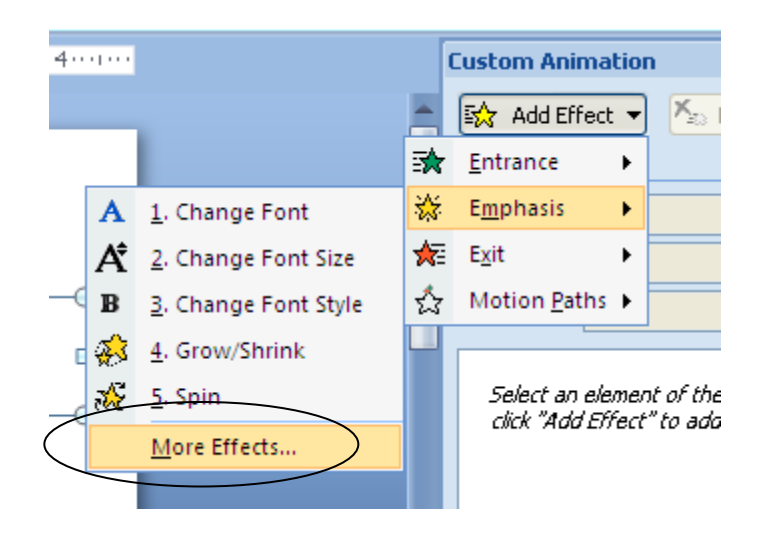

Gambar 4.10 Memilih animasi dengan previewnya

5. Menambahkan animasi pada slide

Untuk menambahkan animasi pada slide, klik menu **Animations**, kemudian pilih salah satu yang diinginkan. Jika ingin menggunakan untuk semua slide, pilih Apply to all slides.

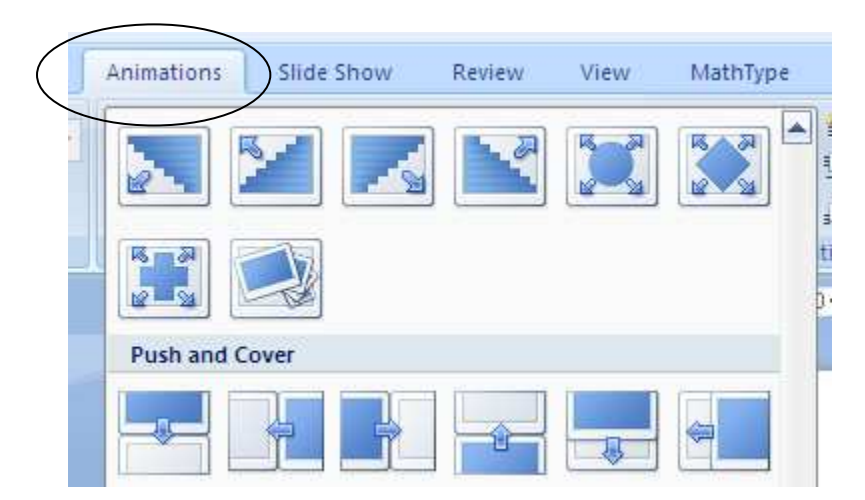

Gambar 4.11 Menambahkan animasi pada slide

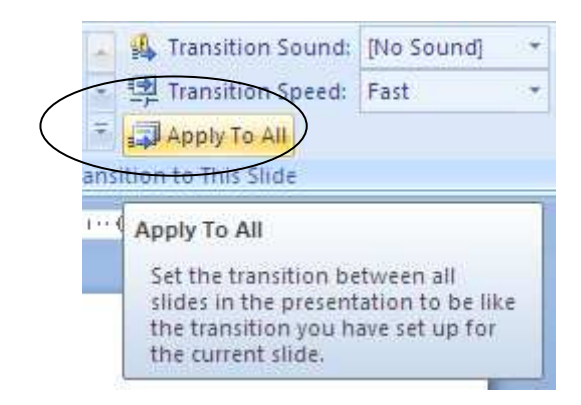

Gambar 4.12 Menambahkan animasi pada semua slide

6. Memasukkan gambar/video pada slide

Untuk memasukkan gambar, klik menu Insert, lalu pilih Picture, arahkan ke file gambar yang akan dimasukkan.

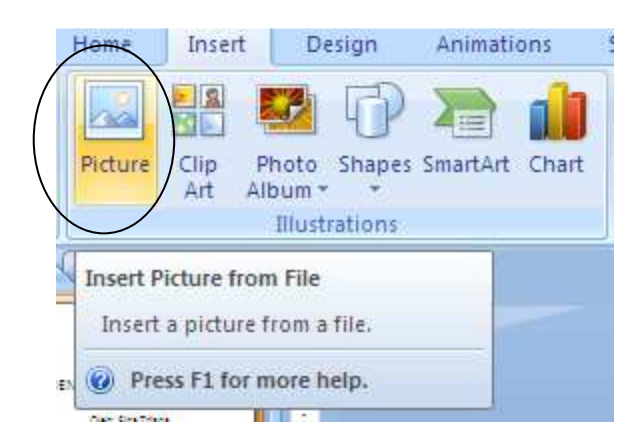

Gambar 4.13 Menambahkan gambar pada slide

Sedangkan untuk memasukkan video, pilih menu **Insert**, kemudian pilih **Movie, Movie From File**. Arahkan ke file video yang ingin dimasukkan ke slide presentasi. PowerPoint mendukung format: MPG, MPEG, WMV, AVI dan lain-lain.

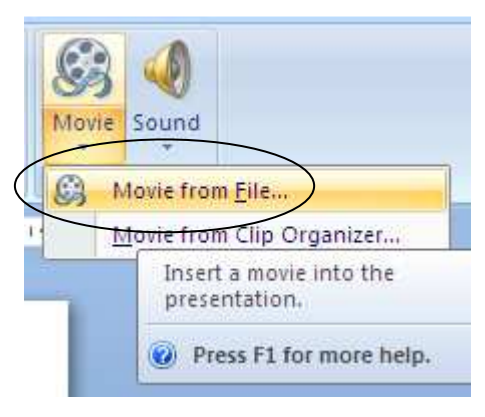

7. Membuat hyperlink antarslide

Hyperlink merupakan sarana yang terdapat di PowerPoint untuk menghubungkan antarslide. Hyperlink akan bermanfaat jika menghubungkan dari slide yang memiliki jarak yang cukup jauh.

Untuk menambahkan Hyperlink, blok pada teks yang akan diberi Hyperlink, pilih Place in This Document.

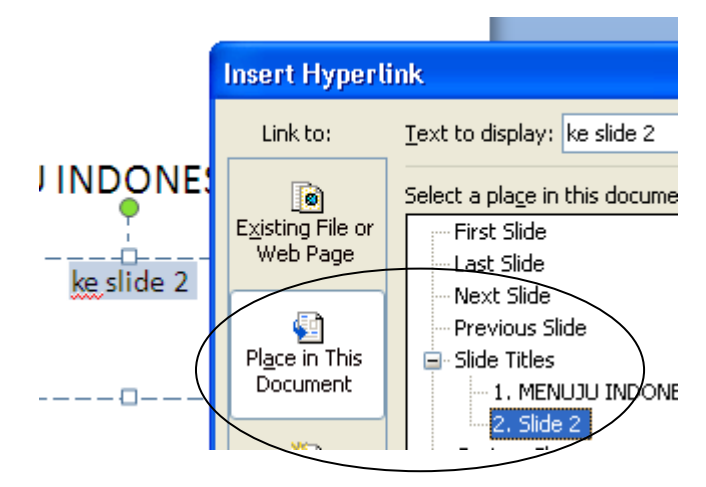

Gambar 4.15 Memilih slide yang akan ditambahkan pada hyperlink

Hyperlink juga dapat digunakan untuk menghubungkan file-file eksternal berupa file doc, xls, html dan lain-lain.

8. Menjalankan animasi

Untuk menjalankan animasi Anda dapat menekan **F5 pada keyboard** atau menggunakan gambar disebelah kanan bawah. Tekan **tombol Esc** untuk kembali ke slide presentasi.

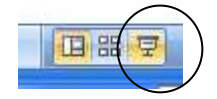

Gambar 4.16 Slide show

9. Mencetak slide presentasi

Untuk mencetak slide presentasi, Anda dapat melihat tampilan Previewnya terlebih dahulu.

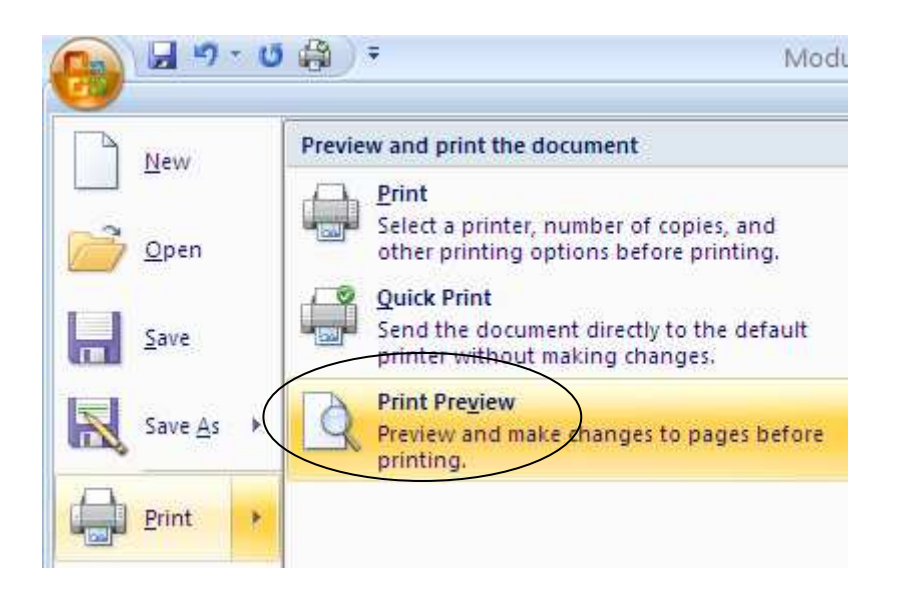

Gambar 4.17 Print preview

Klik **Office Button**, pilih **Print Preview**. Pilih jumlah slide per halaman yang akan dicetak, setelah itu Anda dapat memilih submenu Print.

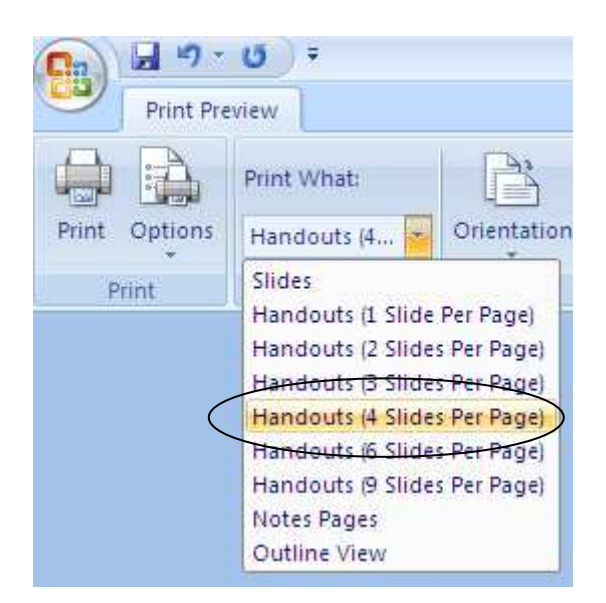

Gambar 4.18 Pilihan mencetak dalam bentuk handouts

# **LATIHAN**

Buatlah slide presentasi dengan ketentuan sebagai berikut.

- 1. Jumlah slide  $= 4$ .
- 2. Slide 1 berisi judul presentasi dan nama presentator.
- 3. Slide 2 berisi BIODATA presentator, dan dilengkapi dengan foto.
- 4. Slide 3 berisi riwayat pendidikan presentator dan prestasi yang pernah diraih.
- 5. Slide 4 berisi ucapan terima kasih.
- 6. Tambahkan animasi-animasi pada masing-masing kalimat.
- 7. Tambahkan animasi pada slide.
- 8. Preview hasil animas Anda.

## \$\$\$\$\$\$\$\$